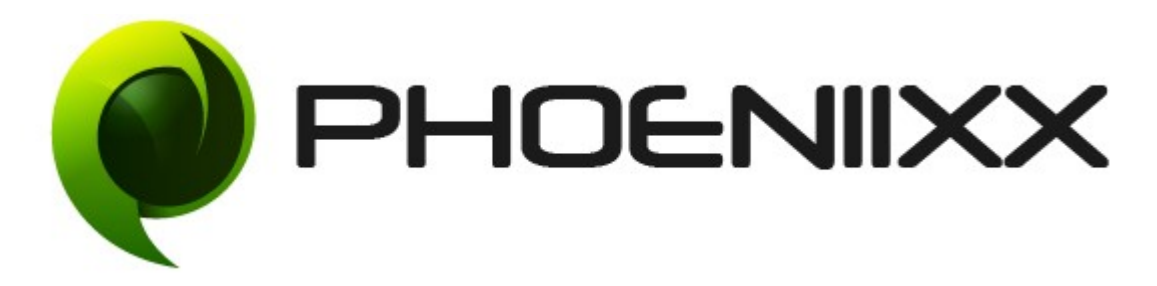

## Documentation of Badge Management

## Installation of Badge Management

### Installation

- 1. Install Word Press from http://codex.wordpress.org/Installing WordPress.
- 2. Upload via FTP: Unzip the zip archive you have downloaded on your computer. Upload the folder to your server via FTP into the directory plugins on your Word press installation (wp-content  $\rightarrow$  plugins).
- 3. Upload via Word press Admin: Go to your WordPress admin panel, and then to Plugins. Click on "Add New" and then upload the zip file of the plugin using the"Upload Plugin" button you can find on top of the screen.
- 4. For the plugin to work as it should, Woo Commerce plugin has to be installed and enabled.

### Activation

Once you have uploaded the plugin, activate your plugin in Plugins > Installed plugins.If it has been activated correctly, plugin control panel is available in the tab Badge on Word Press dashboard.

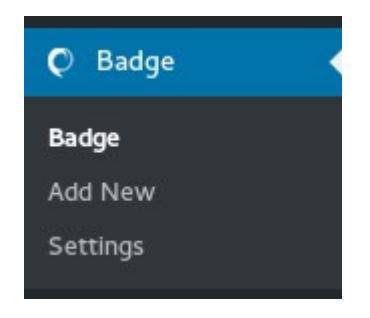

### Description

This plugin allows you to add badges to products on your ecommerce site. Badges on a product help you highlight special offers of the products.

#### General Settings

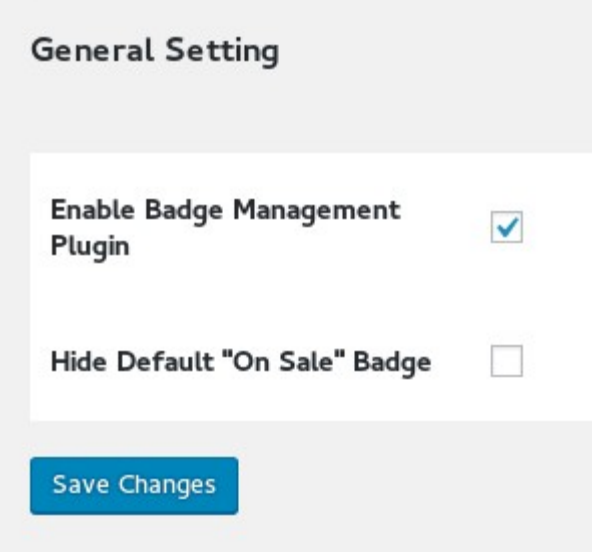

Option to create either Text Badge.

#### Text Badge

- Can change text color
- Can change background color
- Can set size for the text badge
- Also can set the position of the badge

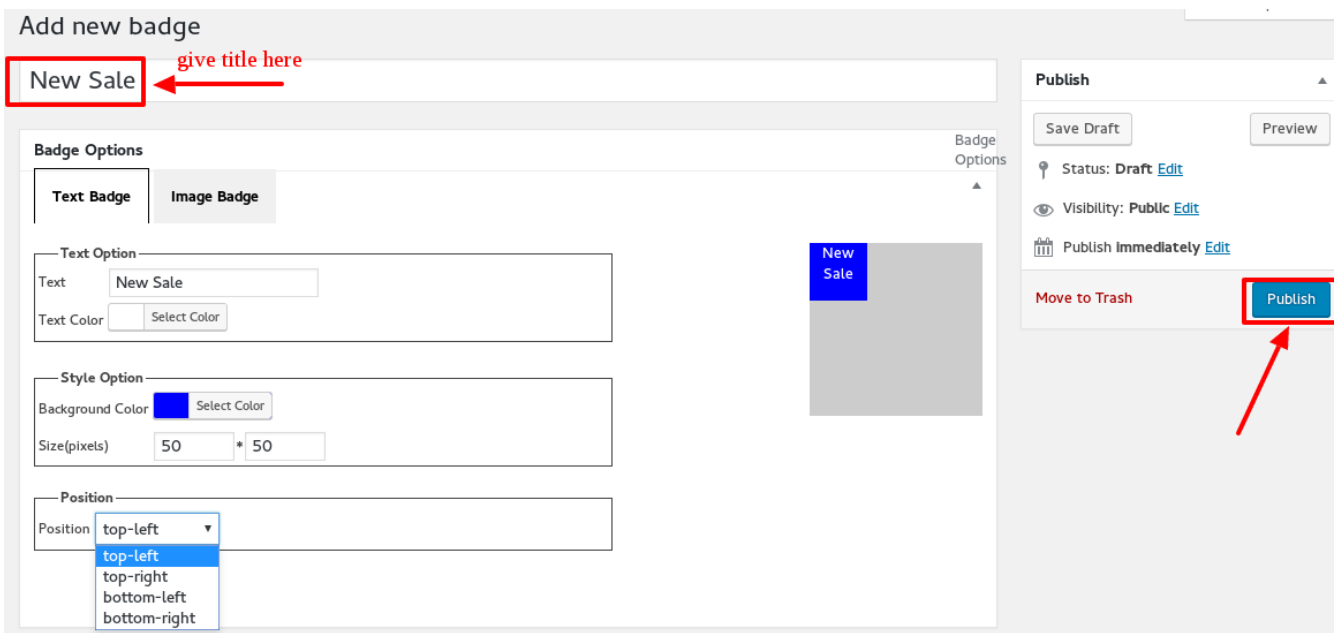

## Option to set image badge also.

• Can set the position of the badge.

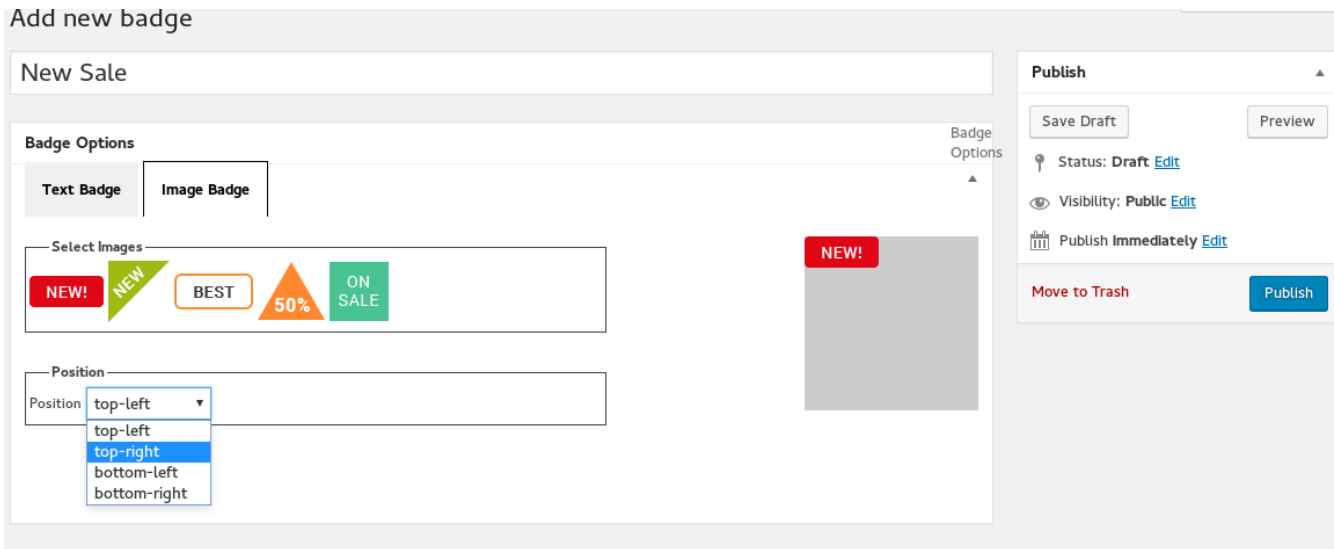

# How to set the badge in the products.

• Go to the products

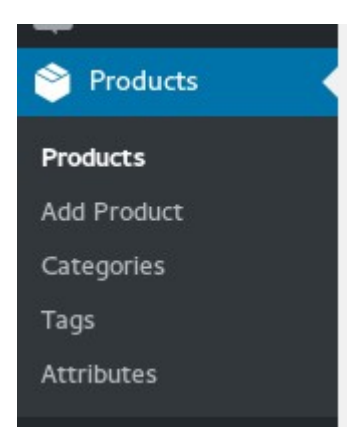

• Click on the edit option

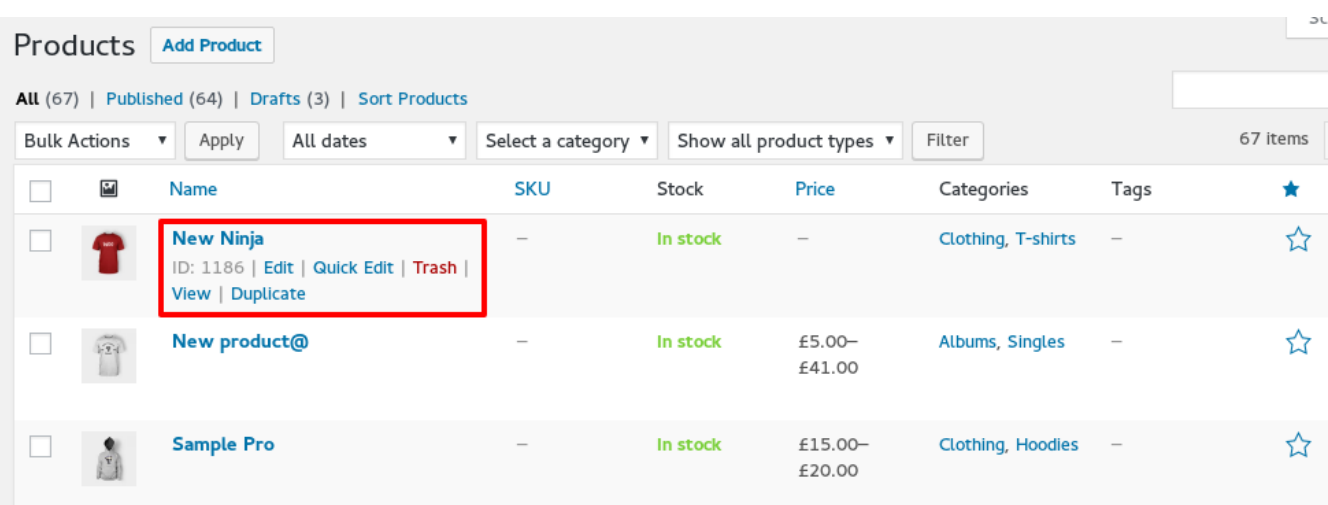

• Then at the end you will find an option "Add badge"

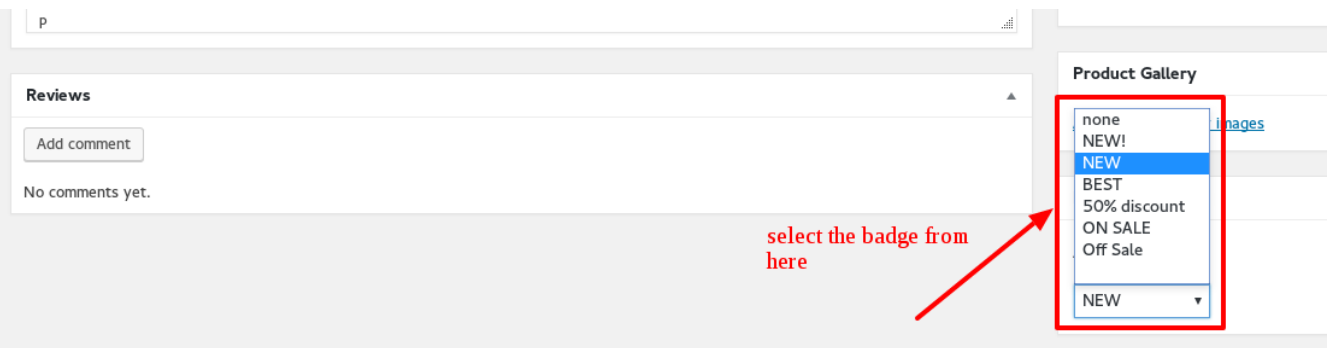

• And finally click on the update button.

### Your badge will display like this on your product

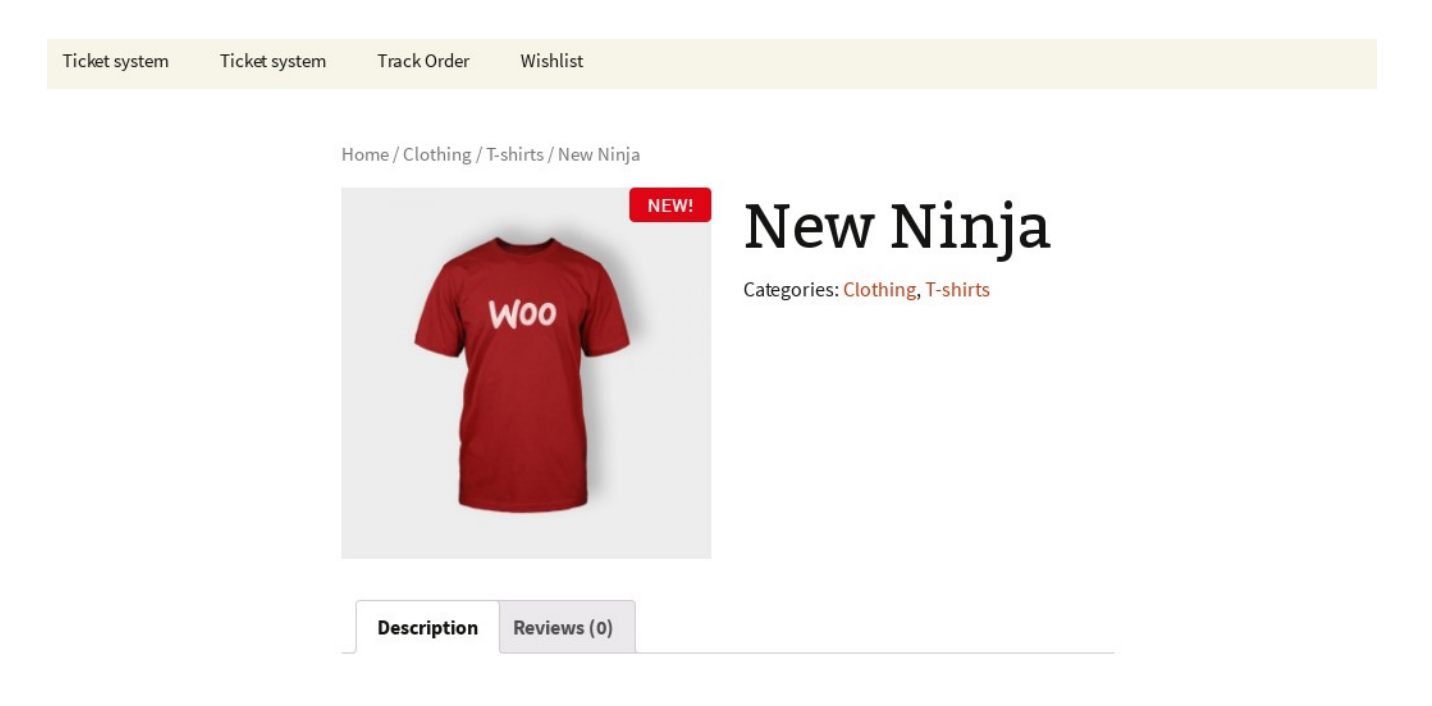

# **Product Description**